【碁優還原系統 單機版 – 常見問題與解答】

**1. 在註冊時彈出「無法讀取程式所需的資訊」視窗。**

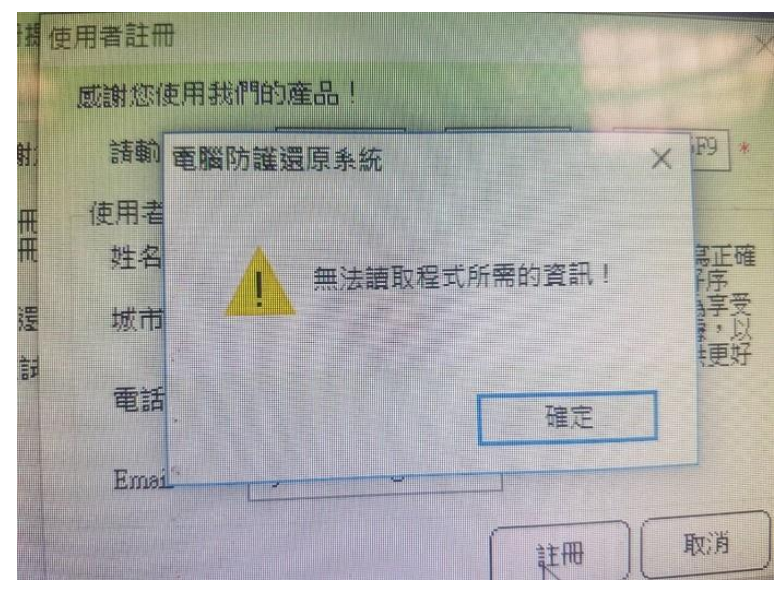

答:因為防火牆或網路無法連外而導致註冊訊息送不出去,**請先暫時關閉防火牆、改用其它 的網路**,例如透過手機連線來進行上網註冊,註冊後再恢復原先設定即可。

#### **2. 安裝程式點二下,只看到閃一下之後,接下來都沒有任何反應。**

答:

(1). 分割區不能大於 499GB, 如果超過可在 控制台 → 電腦管理 → 選擇「磁碟管理」→ 然後在分割區上按滑鼠右鍵,選擇「壓縮磁碟區」來進行磁區縮小的動作。

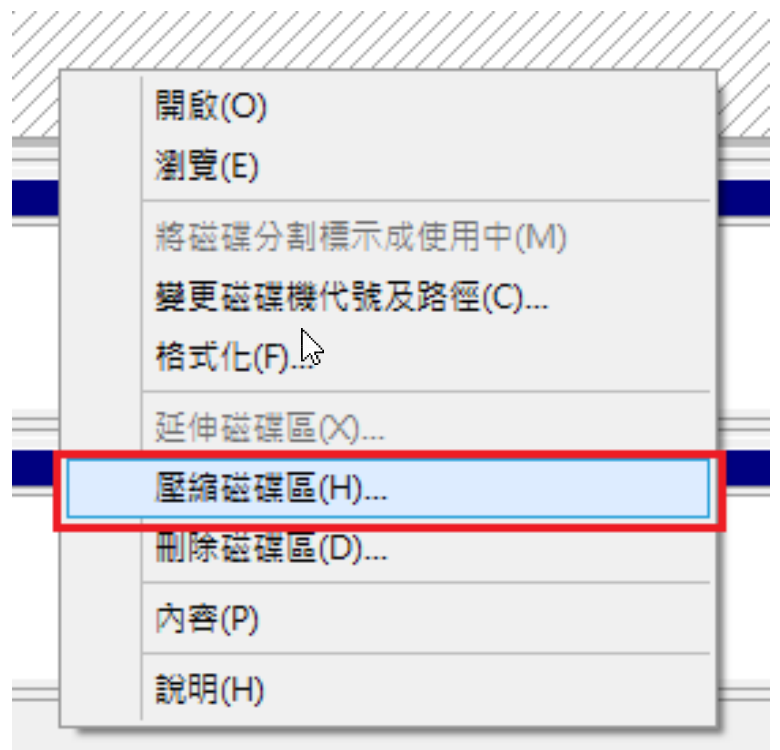

(2). **安裝還原軟體時不能同時有二顆硬碟存在**;請先將副硬碟的排線拔除或透過 BIOS 設定 關閉,待還原安裝結束後再恢復原狀。

- (3). 請檢查 BIOS 的 SATA 模式是否為 AHCI 或 IDE,**還原軟體不可在 RAID 或 IRST 模式上 安裝**。
- (4). 使用原廠所提供的 GPT 系統,請將 C 槽後的 WinRE 磁區刪除,將剩餘空間與 C 槽合 併。
- **3. 安裝完還原後,發現還原功能失效沒有作用。**

答:

(1). 請檢查系統是否有雙硬碟,開機系統必需在「磁碟 0」的位置上,如下圖情況者,**請將 主副硬碟的排線對調**。

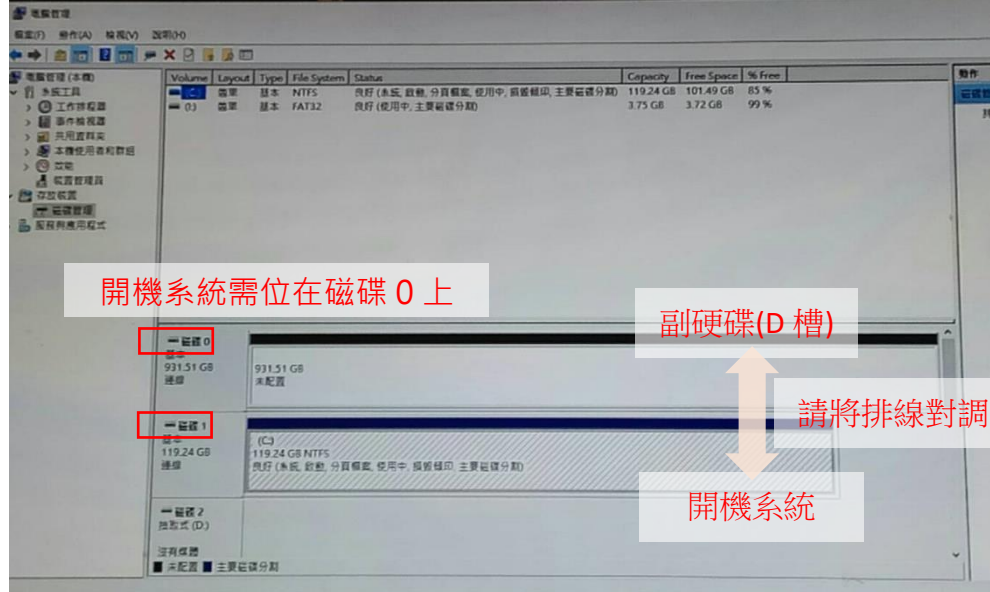

- (2). 使用 M.2 SATA SSD + 傳統硬碟的主機,因 M.2 SATA SSD 會佔用 SATA 0 / 1 二個插 槽位置,請將傳統硬碟 SATA 排線向後移。
- (3). 使用 M.2 PCIE SSD 無法更改磁碟機的優先順序而導致異常,請將第二顆傳統 SATA 硬 碟移除。
- **4. Windows10 系統右下角會顯示「網路初始化失敗了,請檢查網路連接是否正常」的訊息。**

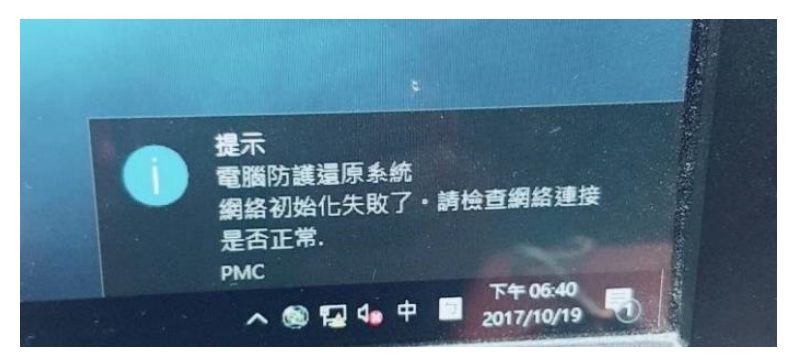

答:

(1). **網路不通的使用環境:**可進行以下設定來關閉通知。進入「設定」→「通知與動作」 →「取得來自 App 與其它寄件者的通知」設為「**關閉**」即可,如下圖:

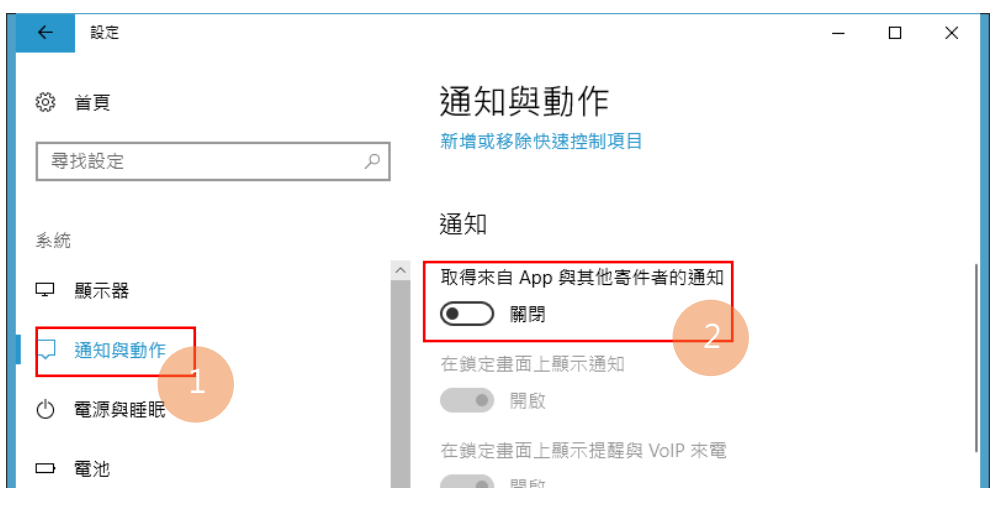

(2). 若連外網路正常,單機版一直出現網路初始化失敗畫面,請下載網卡的原廠驅動進行 更新,不要使用系統內建驅動,更新完畢後將節能的功能關閉(如下圖),若無法解決問

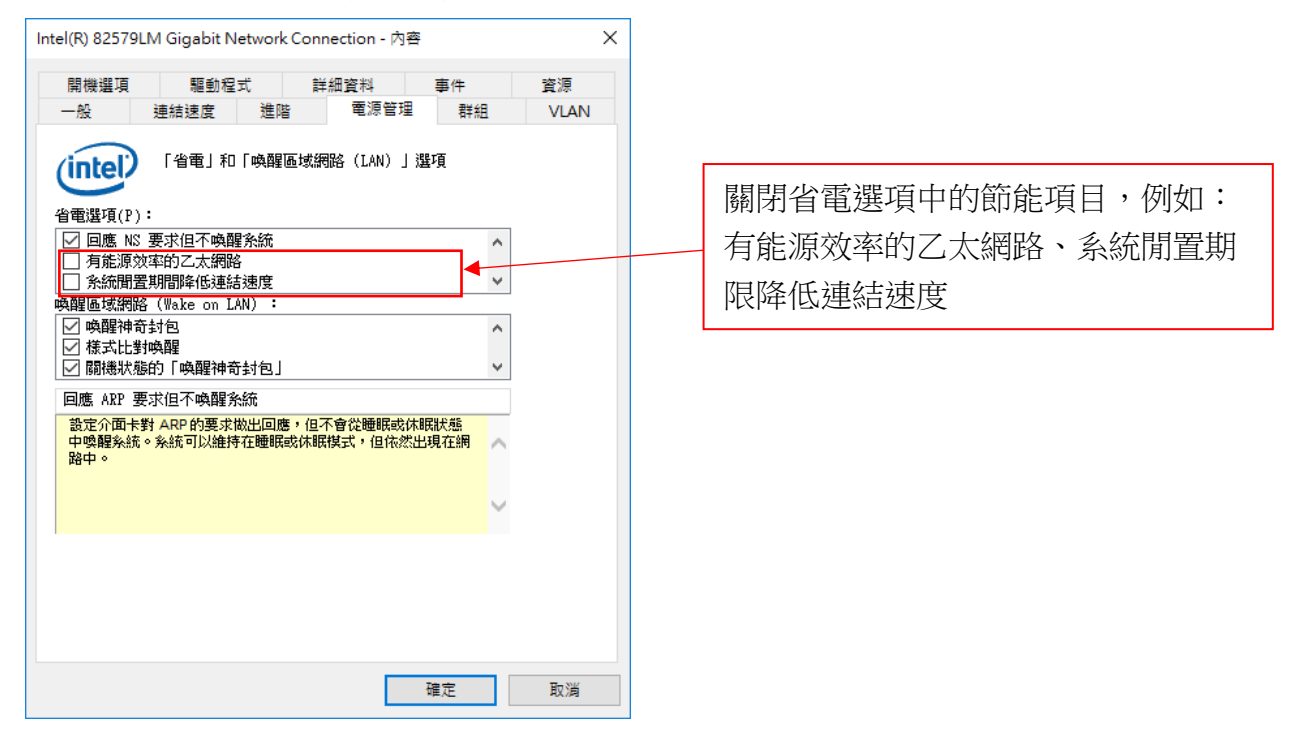

題,**請與我們的技術人員聯繫**。

### 5. 安裝失敗後,想要再重新安裝時出現「電腦防護還原系統已經安裝」的訊息。

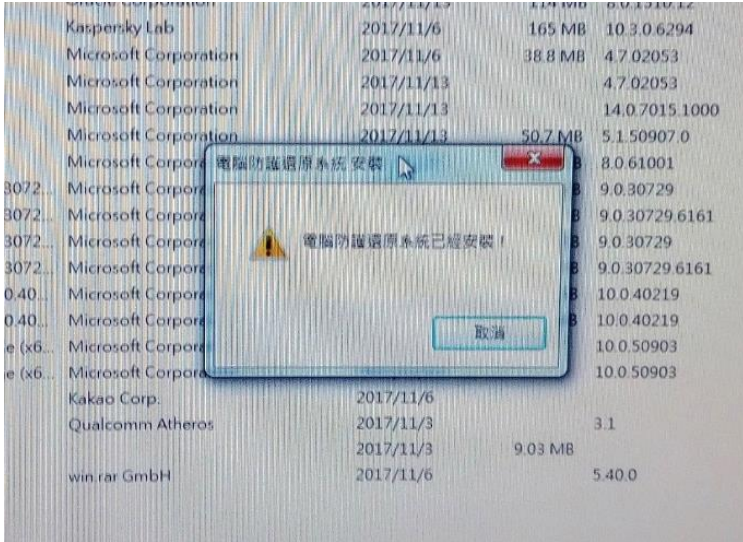

- 答:因安裝過程失敗造成一些檔案及資訊遺留在系統上,需要清除才能安裝,如有遇到這 個問題**請與我們的技術人員聯繫**。
- **6. 安裝還原後開機出現一個紅色畫面,無法進入系統。**

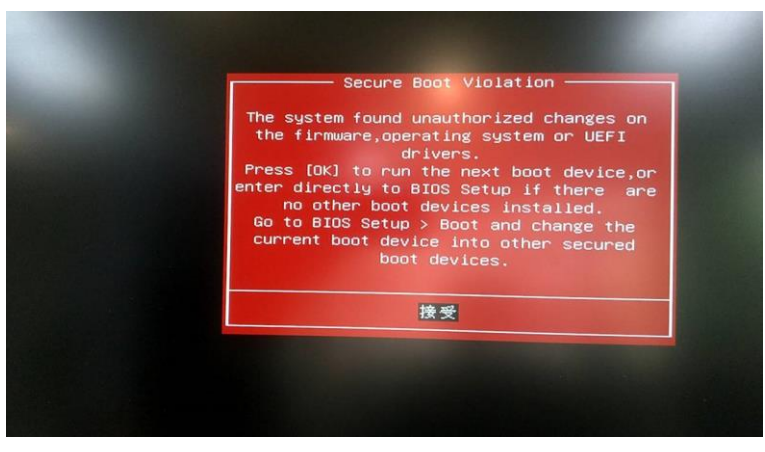

答:請將 BIOS 的**安全開機(Secure Boot)關閉**。

**7. 安裝還原後,開機時只剩一個游標在閃爍,進不了系統。**

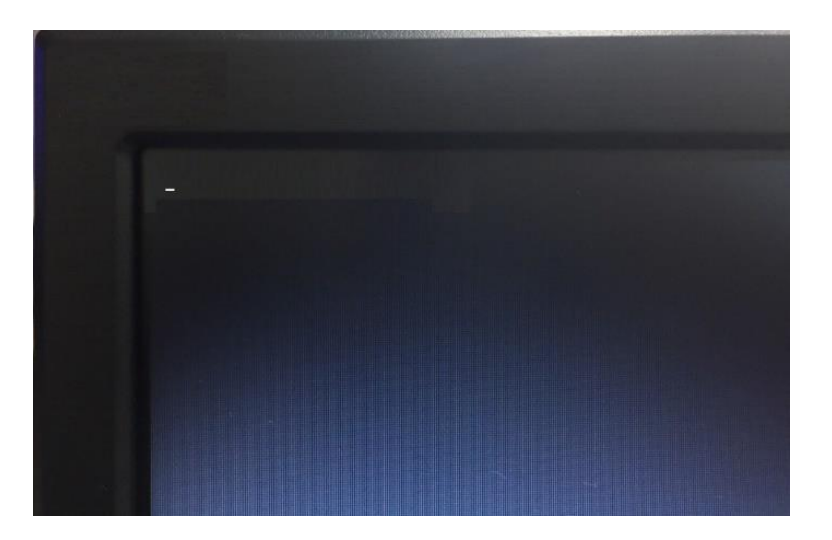

答:

- (1). 請將 BIOS 中的 **Secure Boot** (安全開機) 功能**關閉**、**Launch CSM** (舊版相容性支援)功 能設為 **Always 或 Enabled** 後,重新開機後再檢查是否能進入系統。各廠牌所設計的 UEFI BIOS 皆不相同,名稱可能會一樣,如找不到相關選項,請洽詢原廠服務人員。
- (2). 硬碟有安裝其它廠牌還原軟體或者是原廠 Recovery System 為開機導引, 安裝還原後 會產生導引失敗等異常情況,**請將硬碟低階清除資料後,重新安裝系統及還原**。
- **8. SSD 硬碟在安裝還原後,開機時出現「A disk read error ocurred Press Ctrl+Alt+Del to restart」,進不了系統。**

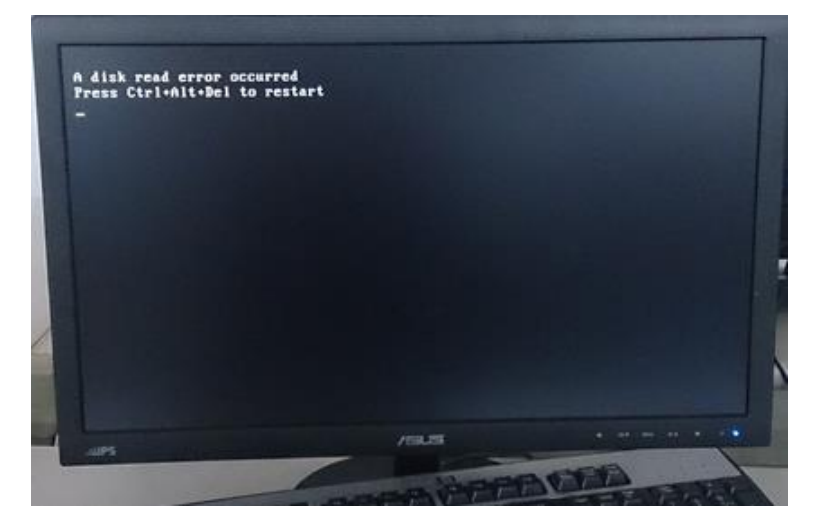

答:若有此情況發生,**請重新安裝系統,並至我們的網站下載 SSD 優化檔**,優化後再安裝 還原。

下載位址:<http://www.chyiou.com.tw/qna/ssd.zip>

#### **9. 還原軟體出現「Init CKen error!」的訊息。**

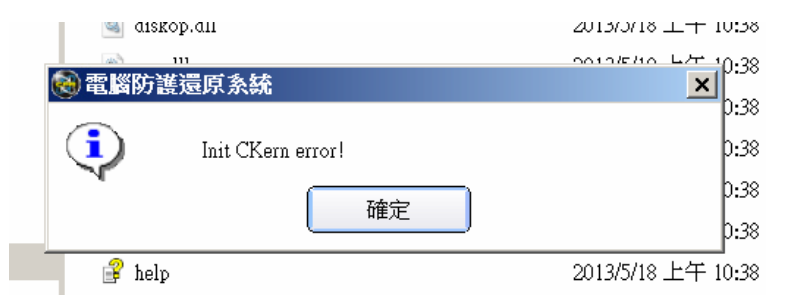

答:**請先將還原移除**,然後再用系統管理員身份開啟「命令提示字元」,輸入指令: powercfg -h off 將休眠檔關閉,然後再重新安裝還原軟體。

# 10. 安裝還原後,開機有出現底層按 Home 鍵的書面,但一直進不了作業系統,把還原移除才 **恢復正常。**

答:

(1). 如使用其它廠商所提供的系統還原安裝片來安裝系統,這些安裝片事先會將驅動、 OEM 資訊、更新等一併整合進去,將此安裝片再拿到其它不同廠牌的主機上安裝,可 能會出現異常狀況,建議使用乾淨的安裝片來安裝系統。

<mark>音WHaH</mark> 碁優電腦防護還原系統 – 單機版 しゅうしゃ 常見問題與解答

(2). 請檢查 BIOS 的 SATA 模式是否為 AHCI/IDE、Secure Boot 是否已經關閉。

**11. 主程式畫面上的文字都變成**□□□**,無法辨識文字。**

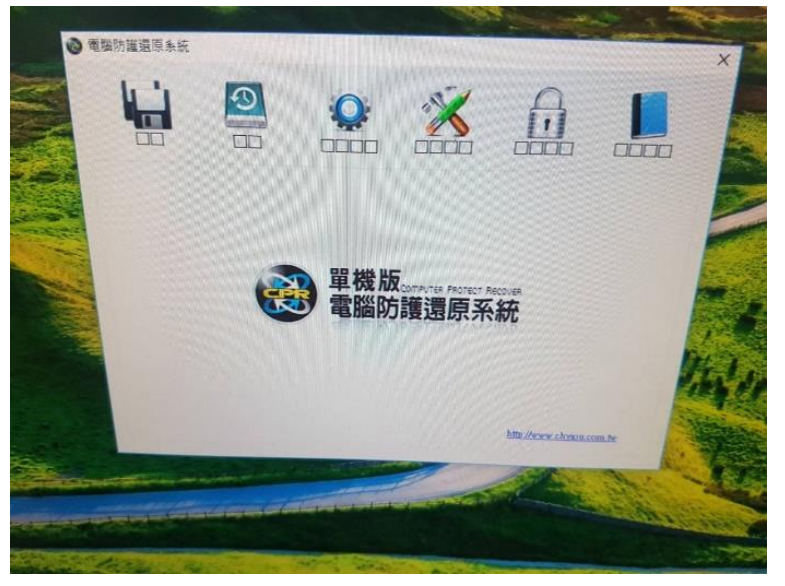

答:

- (1). 系統內碼異常導致,請將 Windows Update 關閉勿執行更新。
- (2). 移除還原並重新安裝,如無法解決請重新安裝系統。

## **12. 安裝軟體過程中出現「create para error: 3」。**

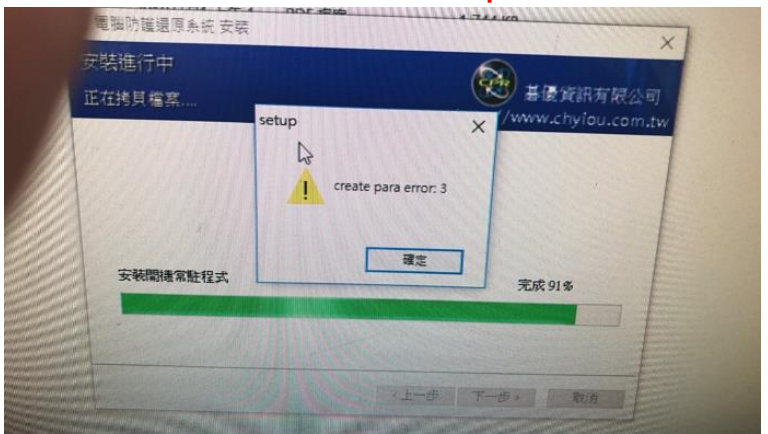

- 答:使用者利用備份軟體 (例如 Arconis®) 重建系統時,未將硬碟的分割區清除乾淨造 成,請將硬碟所有分割區刪除,分割區格式改為 GPT 後再操作備份軟體。
- **12. 安裝軟體時,某個檔案無法複製出現「error 32!」的錯誤訊息。**

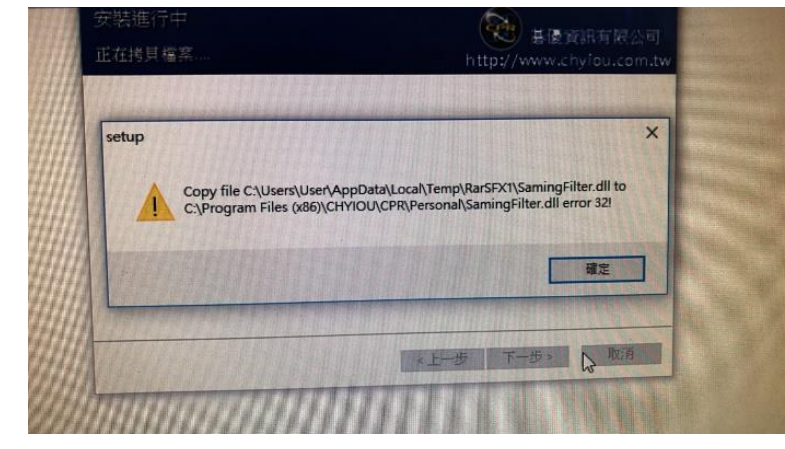

**SHXI-IBH** 碁優電腦防護還原系統 – 單機版 ファン 常見問題與解答

- 答:原系統在移除或安裝還原時,部份檔案仍遺留在電腦上,需要清除才能安裝,如有遇 到這個問題**請與我們的技術人員聯繫**。
- **14. 安裝還原後,主機網卡在休眠啟動時一直維持無法啟用狀態。**

答:

- (1). 請安裝網卡原廠所提供的驅動程式,開啟「裝置管理員」的設定畫面裡,將節能的相關 選項關閉 (如第 4 點第 2 項例圖)。
- (2).「設定」→「電源與睡眠」將睡眠的功能全部關閉,避免系統進入休眠後無法喚醒網 卡。

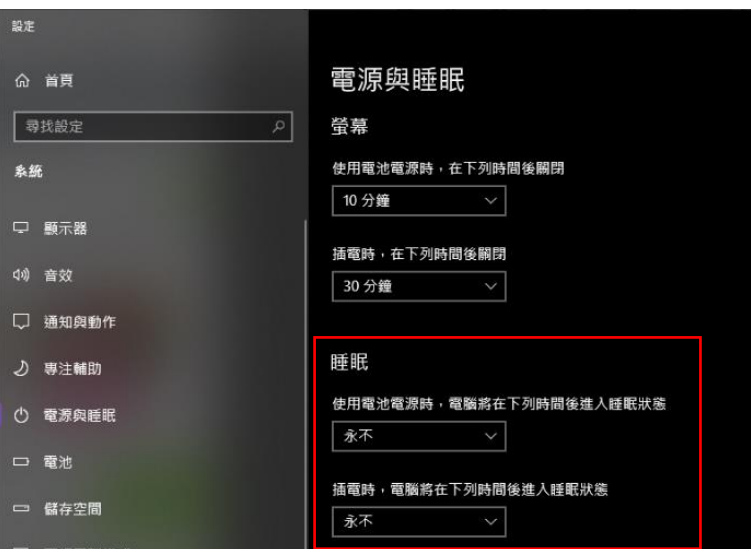

### **15. 執行儲存後,快照時間沒有更新,欄位也呈現空白。**

答:還原軟體並無支援「裝置加密」及「BitLocker」功能,請至 【設定】 → 【更新及安 全性】 → 【裝置加密】, 將加密功能關閉。

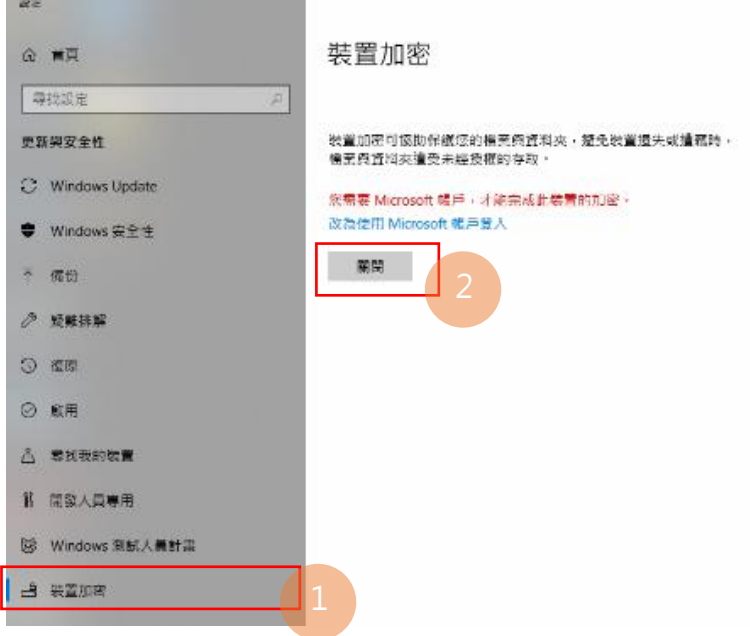

## **16. 執行儲存後,重啟後出現修護畫面無法進入系統。**

7

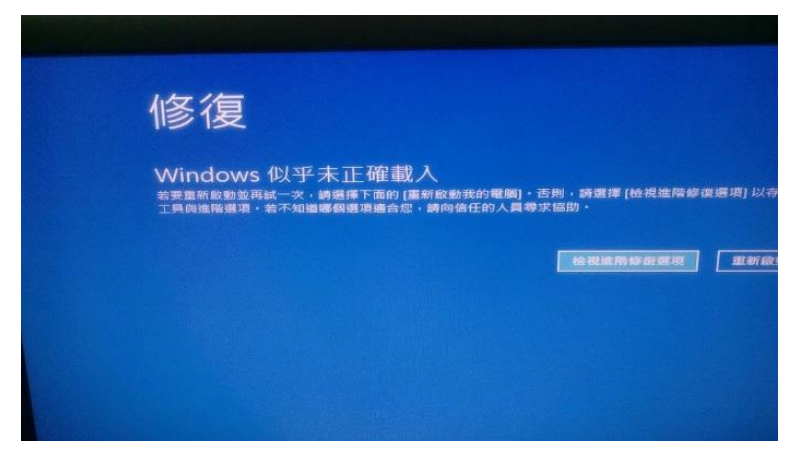

- 答:請將還原軟體移除,並進行以下檢查:
- (1). 確認系統是否有原廠的 Recovery System 或其它廠商的還原啟動磁區在硬碟上。
- (2). 請將作業系統安裝為 GPT 格式,並關閉 BIOS 中 Secure Boot 功能。
- (3). 單機版只支援單一個系統開機,請勿在同一顆硬碟上安裝多重開機系統。
- (4). 建議安裝乾淨的系統,勿使用其它廠牌或不同機型的還原光碟或還原備份檔來建置系 統。

## **17. 安裝單機版後,出現「multray.exe - 找不到 Ordinal」的畫面。**

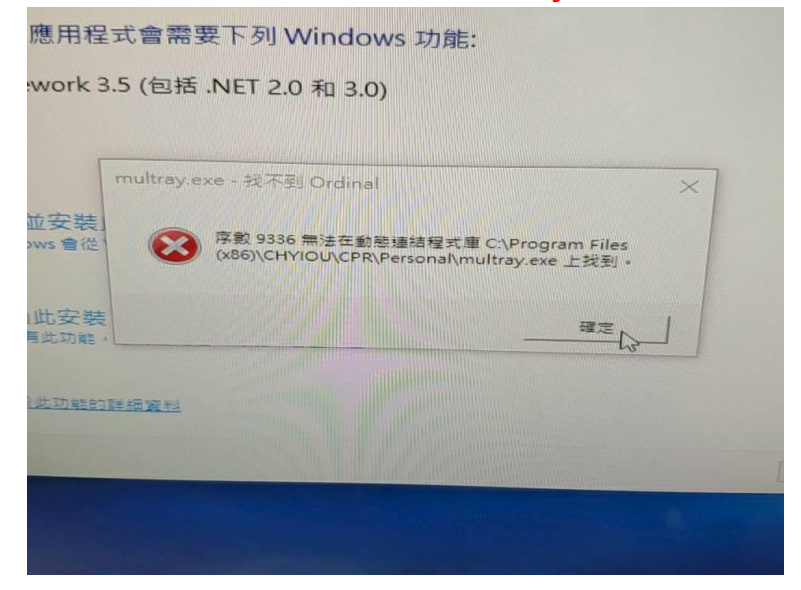

答:因作業系統缺少 Microsoft Visual C++ 2008 SP1 可轉散發套件(x86) 造成,可至微軟 的網站上下載可轉散發套件; 安裝時請先將 Windows Update 開啟, 待更新完畢後再 關閉 Update。

下載網址(微軟官網):<https://www.microsoft.com/zh-tw/download/details.aspx?id=5582>

**17. 無法安裝單機版,會出現「init diskinfo error!」的畫面。**

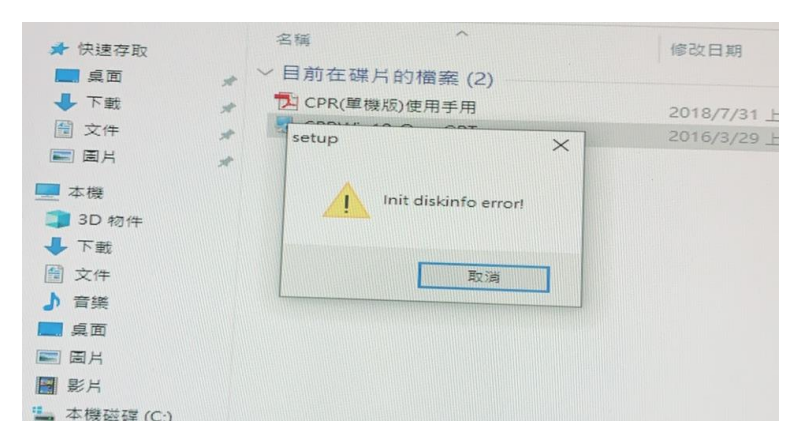

- 答:
- (1). 因安裝防毒軟體(例如 OfficeScan) 造成,將防毒軟體移除,即可安裝還原軟體。
- (2). 使用原廠提供的 GPT 系統,因 C 槽後面有 WinRE / Recovery 等磁區造成異常,請將 此分割區移除並將剩餘空間與 C 槽合併。

# **18. 單機版還原使用開機均正常,但裝上第二顆硬碟後開機就一直卡在按 Home 鍵的畫面進不 去系統。**

答:

- (1). 因第二顆硬碟上有原廠預載的系統在上面而導致開機異常,可將原廠系統備份出來,然 後再把第二顆硬碟上的磁區清除,做為單純的資料碟使用。
- (2). 使用 M.2 PCIe SSD 無法更改磁碟優先順序,請將第二顆 SATA 傳統硬碟移除。
- (3). 部份特殊機種因 M.2 SSD 位置無法調整, 加裝第二顆 SATA 傳統硬碟後無因 Port 排序 無法調整而使還原失敗,請將第二顆 SATA 傳統硬碟移除。
- **18. 單機版安裝後開機出現「Assert At File: fmisc.c, Line:197」錯誤的畫面,無法進入系 統。**

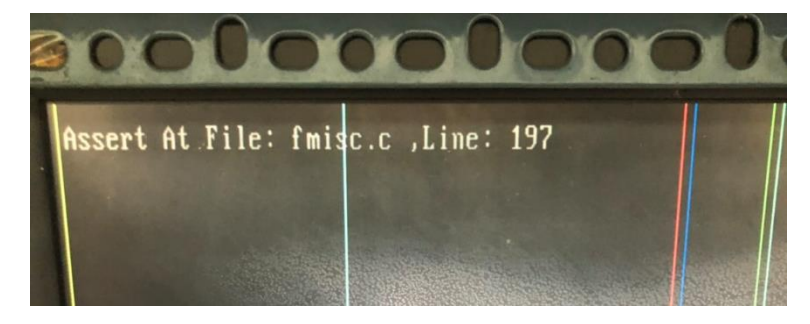

答:

- (1). 若有雙硬碟環境,請先將第二顆硬碟移除後再安裝單機版。
- (2). 請檢查 BIOS 的 SATA 模式為 AHCI/IDE,不可設定為 RAID/IRST。
- (3). 請關閉 BitLocker 磁碟加密功能。

(4). 安裝前請將「休眠」、「系統還原」、「UAC」及「SmartScreen」關閉, 操作流程如下: 休眠: 請使用管理員權限執行「命令提示字元」,輸入 Powercfg -h off。

系統保護:本機 → (按滑鼠右鍵) 內容 → 系統保護 → 將系統保護關閉,若保護狀態有 出現 **(遺失)** 的系統,請使用「**刪除**」將遺失的系統保護檔刪除。

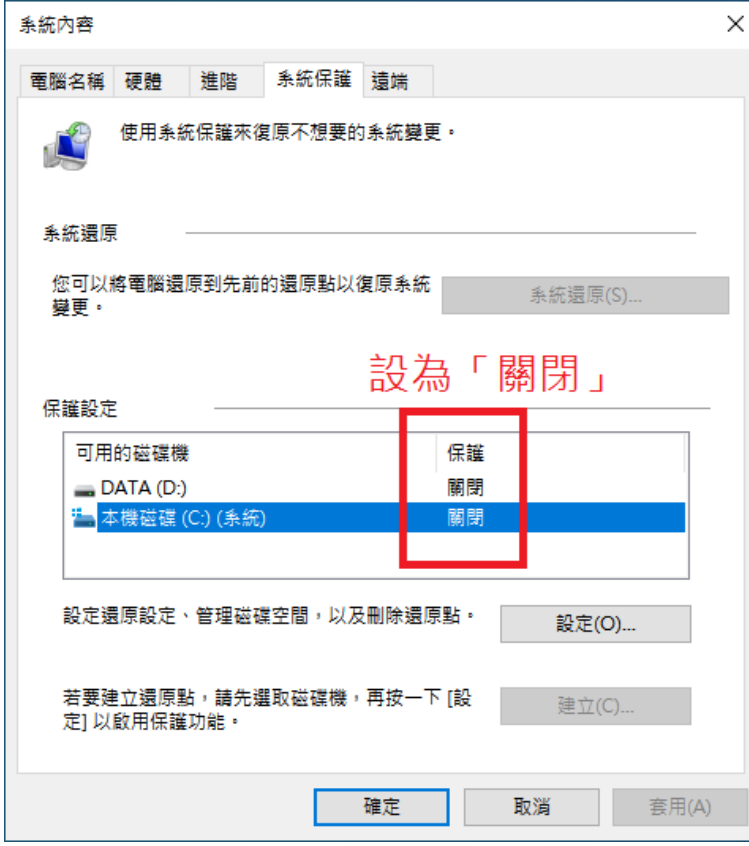

UAC 關閉:開啟「設定」→ 在搜尋裡輸入「UAC」→ 出現「變更使用者帳戶控制設定」, 將通知狀態拉到最低。

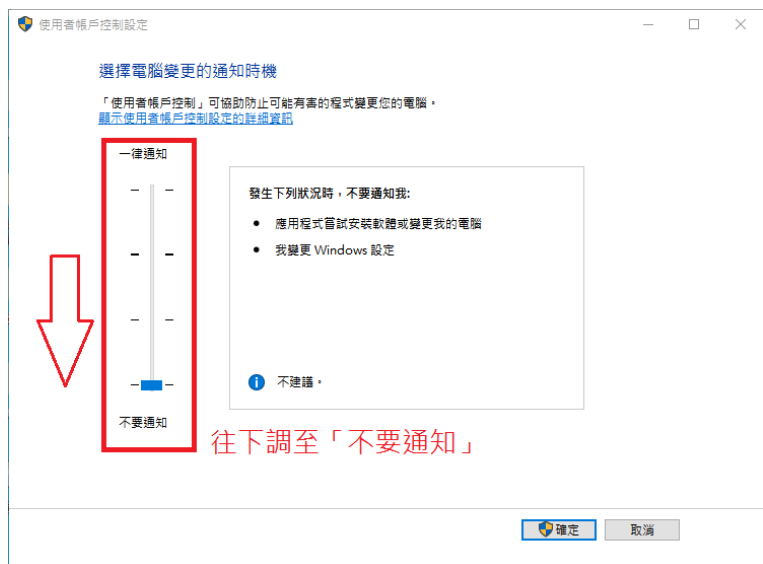

SmartScreen 關閉:設定 → 更新及安全性 → Windows 安全性 → 應用程式與瀏覽器控 制,將檢查應用程式和檔案、適用於 Microsoft Edge 的 SmartScreen 篩選工具、Microsoft Store 應用程式適用的 SmartScreen 篩選工具設 為關閉,設為關閉後再將右邊的「關閉」點一下,停止通知。

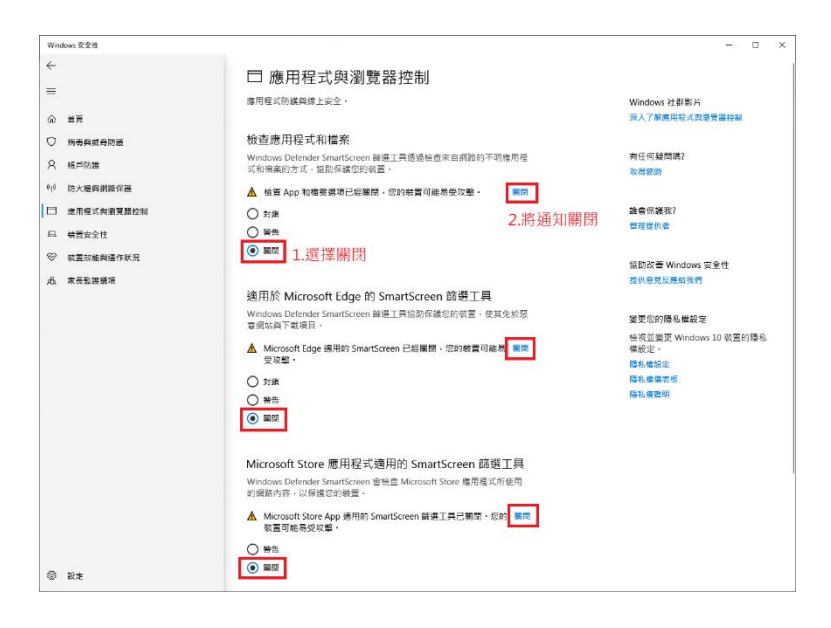

**19. 單機版安裝後開機出現「OpenVolume get RootDirectoryFileHandle error」錯誤的畫 面,無法進入系統。**

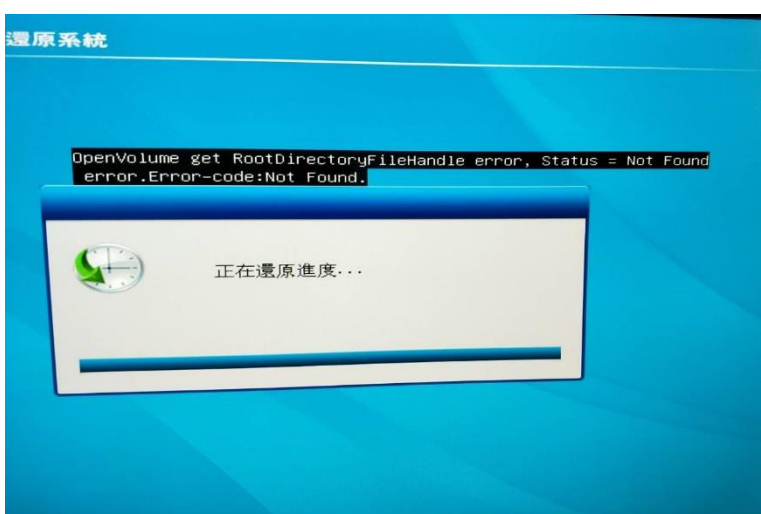

答:使用雙硬碟環境所影響;開機請按 HOME 鍵選擇「移除」,將第二顆硬碟的重要資料備 份後進行格式化,然後進 BIOS 將硬碟關閉或暫時拔除排線,重新安裝還原單機版。